# **Moodle 2 kennenlernen**

**- Für Dozierende**

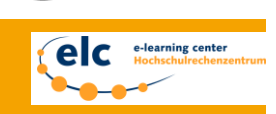

**TECHNISCHE** UNIVERSITÄT **DARMSTADT** 

**Kursanmeldung, Werkzeuge u. persönliche Einstellungen**

## **Was ist Moodle?**

Mit dem sogenannten Learning Management System (LMS) **Moodle** können Materialien online verfügbar gemacht und die Kommunikation zwischen Studierenden und Lehrenden optimiert werden. Für diese Anforderung an kollaboratives Lernen stehen sowohl synchrone (Chat-Funktion) als auch asynchrone Werkzeuge (wie z.B. Foren) zur Verfügung.

Als virtueller Lern- und Arbeitsraum stehen in Moodle nicht nur Instrumente zur Unterstützung der Lehre zur Verfügung, es werden auch Selbstlernmöglichkeiten angeboten. Mit Hilfe von Online-Tests kann der Wissensstand überprüft und eine bessere Prüfungsvorbereitung erzielt werden. Zudem können sogenannte "Aufgaben" dazu dienen, Texte oder Dateien über Moodle (terminiert) abzugeben und darauf auch Feedback und Bewertungen durch die Lehrenden zu bekommen.

### **Kursanmeldung**

Nach erfolgreichem Login mit Ihrer TU-ID können Sie die öffentliche Katalog-Liste aller verfügbaren Kurse einsehen und die gewünschten Kurse auswählen, die Sie als Teilnehmer/-in besuchen möchten.

Wenn Sie noch an keinen Moodle-Kursen teilnehmen, können Sie die Kursliste direkt unter den aktuellen Nachrichten auf der Startseite einsehen oder im links unten im Block "Alle Kurse (Kurskatalog)" auf "Alle Kurse anzeigen (Kurskatalog)" klicken. Zudem können Sie auf der Startseite unter "Kurse suchen" gezielt nach Stichwörtern filtern. Sind Sie bereits für einen Kurs eingetragen, können Sie den gewünschten Kurs links im Block "Navigation" unter "Meine Kurse" auswählen.

Häufig haben die Lehrenden für ihre Kurse Passwörter definiert, um den Zugang zu den Lehrmaterialien abzusichern. Diese erfahren die Studierenden in der Regel zu Semesterbeginn in der entsprechenden Vorlesungsveranstaltung. Falls nicht, sollten sie sich an das zuständige Lehrpersonal wenden.

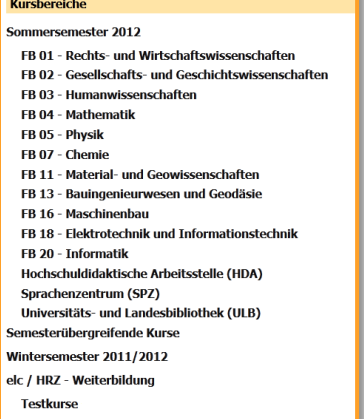

Teilnehmer/-innen eines Kurses können diesen auch wieder verlassen – links unter "Einstellungen $\rightarrow$ Kurs-Administration" auf "Abmelden aus [Kurs-Name]" klicken.

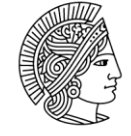

### **Wichtige Werkzeuge und deren Bedienung**

Moodle bietet zahlreiche nützliche Werkzeuge. Prinzipiell lassen sich diese in zwei Kategorien unterteilen: **Aktivitäten** und **Arbeitsmaterialien**. Erstere sind im Wesentlichen Aktionselemente, wie bspw. Foren, Wikis, Tests, Aufgaben, Glossare und Chats. Arbeitsmaterialien hingegen sind Gestaltungs- und Inhalts-Elemente, wie z.B. Textseiten, Überschriften, Links auf Webseiten oder Verzeichnisse bzw. Dateien.

Der Block "Navigation" ermöglicht Ihnen einen schnellen Zugriff auf alle Seiten in Moodle - jeweils in Ab-

Deutsch (de)

Startseite > M

hängigkeit davon, auf welcher Moodle-Seite (d.h. in welchem Kontext) Sie sich gerade befinden und welche Rollen und Rechte Sie jeweils haben.

Ebenso verhält es sich mit dem Block "Einstellungen", der es Ih licht, kontextabhängige Anpassungen vorzunehmen, wie z.B. Profil zu verwalten. Zudem kann man sehr bequem über die "Brotkrumennavigation" (breadcrumbs) oben links auf der Seite und so ggf. schrittweise auf zuvor aufgerufene Seiten zurückl auf einen Blick nachvollziehen, wo man sich gerade befindet.

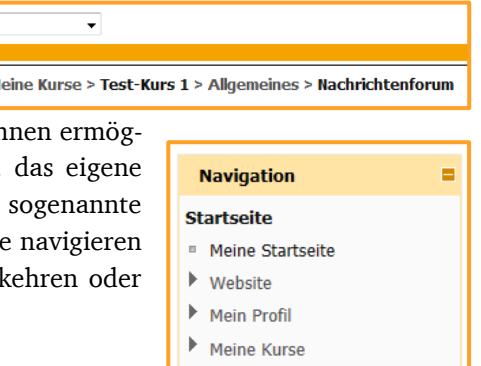

## **Foren** als zentrales Kommunikationselement in einem LMS:

In allen Moodle-Kursen gibt es ein voreingestelltes **Nachrichtenforum**, in welchem nur die Lehrenden Beiträge erstellen können. Die Teilnehmer/-innen sind standardmäßig für das Nachrichtenforum abonniert, wodurch sie über neue Einträge per Mail benachrichtigt werden. Das Forum ist, wie alle Elemente in Moodle, auf der Startseite des Kurses verlinkt. Zusätzlich können Sie weitere Foren erstellen, die auch den Studierenden die Eröffnung von Diskussionsthemen erlauben. Auf diese Weise können sie sich bei Fragen gegenseitig helfen. Bei Fragen, die noch offen bleiben, können Sie unterstützend eingreifen. Häufig aufkommende Fragen können Sie 1x für alle im Forum beantworten – statt unzähliger E-Mails.

## **Mitteilungen** als Kommunikationssystem auf globaler Ebene:

Durch das Mitteilungssystem können Sie anderen Nutzern persönliche Nachrichten zukommen lassen. (siehe Seite 3 "Persönliche Einstellungen") "Mein Profil→ Mitteilungssystem". Nun sehen Sie Ihre bisherigen Kontakte, denen Sie per Klick auf den Namen direkt eine Nachricht senden können. Möchten Sie jemand anderem schreiben, geben Sie den Namen ein und klicken auf den Button "Personen und Mitteilungen suchen"

In den meisten Kursen ist "Teilnehmer/innen" aktiviert, worüber Sie eine/-n Empfänger/-in für Ihre Mitteilung aus der Teilnehmerliste des Kurses auswählen können. Hierfür klicken Sie auf den Namen des gewünschten Empfängers und danach auf "Mitteilung senden". Nun können Sie Ihre Nachricht verfassen und schließlich absenden.

Wenn Sie eine Nachricht erhalten, wird der Absender in fetter Schrift angezeigt und in Klammern die Anzahl seiner neuen Nachrichten. Je nach Konfiguration ihrer Benachrichtigungseinstellungen (siehe Seite 3 "Persönliche Einstellungen") erhalten Sie bei eingehenden Mitteilungen auch eine Meldung via Pop-up. Außerdem kann eingestellt sein, dass Sie eine E-Mail bei Mitteilungen von Moodle bekommen (Standardeinstellung). Bereits gelesene Mitteilungen können Sie über Klick auf den Namen des Kontakts wieder anschauen.

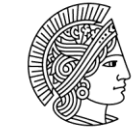

Sie sind angemeldet als Max Mustermann (Logout)

Mein Profil Profil bearbeiten Kennwort ändern Sicherheitsschlüssel Mitteilungssystem

> Ы Blogs

Diese Seite anpas

ш.<br>Нар

**Wiki** als nützliches Instrument zum kollaborativen Arbeiten an Texten und Projekten:

Mit Hilfe eines Wikis können die Kursteilnehmer/-innen zu einem bestimmten Thema allein oder gemeinsam an einem Text arbeiten. Beispielsweise können mit Hilfe des Wikis Arbeitspapiere, Literatur- oder Linklisten, Protokolle, Konzepte usw. erstellt und fortgeführt werden.

Weitere interessante Werkzeuge, wie das **Aufgaben**-Tool, mit dem Studierende zu erbringende Leistungen auch in Moodle "abgeben" können und Sie daraufhin die Möglichkeit haben, eine Bewertung und individuelles Feedback zu geben; oder auch **Glossare** oder die **Test**funktion können Sie über die Video-Tutorials erkunden:<http://moodleload.hrz.tu-darmstadt.de/Video-Tutorials/start.html>

## **Persönliche Einstellungen**

Sie können innerhalb der Moodle-Plattform bestimmte Einstellungen auf Ihre persönlichen Bedürfnisse hin anpassen und Ihr Profil bearbeiten.

Wenn Sie ihr **Profil bearbeiten** wollen, klicken Sie auf Ihren Profilnamen in der oberen rechten Ecke der Webseite oder in der Navigation auf "Profil anzeigen". Darunter im Block "Einstellungen" kön-

nen Sie nun "Profil bearbeiten" auswählen, um die Angaben auf Ihrer Profilseite abzuändern. Den Block

"Einstellungen" und "Mein Profil" sehen Sie immer unter der Navigation. Im Profil können Sie Einstellungen vornehmen, wie etwa Wohnort, Beschreibung, Zeitzone und Anzeige **Einstellungen** der E-Mail-Adresse ein- oder ausschalten.

Zudem haben Sie die Möglichkeit, Ihre **Benachrichtigungsoptionen** zu definieren bzw. zu verändern, indem Sie auf "Mitteilungssystem" klicken. Sie können einstellen, über welche Ereignisse Sie per Pop-up und/oder E-Mail benachrichtigt werden wollen.

## **Support**

Sollten Sie Probleme mit oder Fragen zu Moodle haben, stehen Ihnen zahlreiche Selbsthilfe-Angebote zur Verfügung. Wenn ein Problem sich nicht mit Hilfe der Materialien lösen lässt, steht Ihnen der Support des e-learning centers (elc) jederzeit gerne zur Verfügung.

*Wie gehe ich vor?*

1.) Selbstlernmaterialien und Hilfe-Dateien durchsehen, z.B. FAQ, Online-Hilfe, Video-Tutorials (auf der Startseite von Moodle verlinkt)

- 2.) Zur tieferen Einarbeitung können Sie die [Video-Tutorials](http://moodleload.hrz.tu-darmstadt.de/Video-Tutorials/start.html) nutzen und auf der [Spielwiese](https://moodle.tu-darmstadt.de/course/enrol.php?id=320) Funktionen testen
- 3.) Per E-Mail an den **Moodle-Support** wenden [\(moodle@tu-darmstadt.de\)](mailto:moodle@tu-darmstadt.de)

**Persönliche Einstellungen**

Persönliche Einstellungen

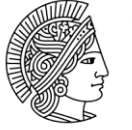

Wenn Sie Fragen zu den Funktionen und Möglichkeiten in und rund um Moodle haben, oder etwa eine komplexe Fragestellung, steht Ihnen unser Support in einer **Sprechstunde** zur Verfügung. Die Sprechstunde findet in unseren Räumen im Gebäude S1|02 (Tiefparterre) statt. Aktuelle Uhrzeiten der Sprechstunde finden Sie auf der Startseite des Moodle-Systems [\(moodle.tu-darmstadt.de\)](https://moodle.tu-darmstadt.de/). Auf dem Webangebot des e-learning centers der TU Darmstadt finden Sie ebenfalls nützliche Informatio-

nen, Hilfsangebote und Support-Material. Die Webpräsenz des elc finden sie unter: [www.e-learning.tu-darmstadt.de.](http://www.e-learning.tu-darmstadt.de/)